I finally fixed the problem!!!

I use Yahoo mail , and all of a sudden I was unable to email statements, and invoices , also with attachments...I use QB-desk top pro 2020

1st... go to your email and go to the ACCOUNT SECURITY section

2nd...in yahoo go all the way to the bottom of page in ACCOUNT SECURITY... see manage app passwords

3rd ... you will need to type in Quick Books in the dropdown menu

4th.... click enter it will give you a 16 letter pass word... COPY IT

5th Now go back to your QB and pick a customer to send a statement to

6th....now when it askes for the password to your email... PUT THE 16 LETTER PASSWORD THAT

YOU COPIED INTO THAT BOX... and woohoo you are back able to email from within QB statements and invoices .

Hope this makes your life easer, ..... P. Nicolay of California

9/21/2020 Security - Yahoo Account Settings

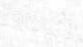

Mail

*41d* 

1/1

# ACCOUNT SECURITY Personal Info How you sign in Account Security Change password Password is enabled. Recent Activity Secure your account with Yahoo Account Key. Preferences Use your phone to sign in See how it works Help Phone numbers 100320023358000 Email addresses **@@@@**yahoo.com Two-step verification Protect your account by enabling an additional security step using your personal device. Security Key Learn more Sign in by tapping on your personal security key. Phone Number  $\bigcirc$ Sign in by verifying the code sent to your phone. you will need Manage app passwords **Quickbooks** c) *type, ()1/3*  QuickChooks then Hit enter

https://login.yahoo.com/account/security?src=noSrc&scrumb=dx9XiOrHyTY

Yahoo

You will get to A. ×

Here is your app password for Quickbooks

### pywa dnjn ygdq hxbu

Long press to copy

#### How to use this app password

- 1. Go to the settings section of your app
- 2. Find the screen where you enter your Yahoo account username and password
- 3. Copy the app password above and paste it into the password field

Done Put this in the<br>QB when it asks<br>for your password<br>Is email statment on

**Search Help** 

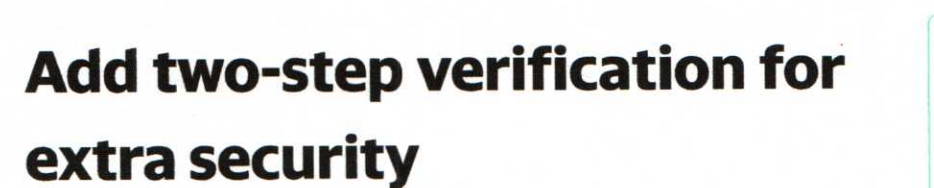

Enable two-step verification to require a code (in addition to your password) any time a login attempt is made from a new device or browser. We'll send you a text or call you with a new code that needs to be entered at sign in. The phone number we contact you with may be different each time.

Sign in and go to your Account security page. Beside "Two-step verification," click the **Toggle button** to turn it on  $\bullet$ . Enter your mobile number. Click **Send SMS** or **Call me** to get a verification code. Enter the verification code, then click **Verify.**  If you access Yahoo Mail in third-party apps, click **Create app passwords** or click **Skip for now.** 

**Want to turn it off?** Just access your security page again and change the toggle to the off position

### **Please tell us why you didn't find this helpful.**

- $\bigcirc$  Unclear or complicated information
- $\bigcirc$  Incorrect information
- O Article not addressing my issue
- $\bigcirc$  Article too long
- O Other

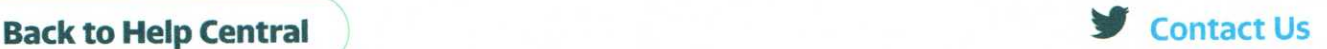

## **Related articles**

Reset or change your Yahoo password

Fix problems signing into your Yahoo account

Recognize a hacked Yahoo Mail account

Why am I asked to verify my account after signing in?

## **yahoo!**

### **Ease the passwor hassle for your fam**

Get LastPass Families and never worry abou forgotten passwords.

**Try it free\***